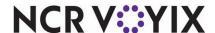

# Aloha POS System Saving Different Cards to the Same Tab (TS only)

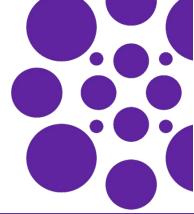

Last Updated: June 24, 2024

## About saving different cards to the same tab

In Aloha® Table Service, you can configure the Saved Card functionality to enable a bartender to slide a payment card, such as a credit card or a gift card, across a magnetic stripe reader (MSR) to name a new tab with the cardholder information encoded on the stripe. The system then temporarily saves the card information in memory for you to select the Saved Card button on the FOH Close screen and apply that card for tendering. This functionality greatly enhances a bar environment and enables a restaurant to capture the card number without the liability of holding the guest's physical card. Using the existing Saved Card functionality, you can now also save credit cards at the seat level, which is helpful when guests request separate seats on one tab.

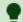

#### Tip

To allow an employee to use the Split Checks function, access Maintenance > Labor > Pos Access Levels > Access Level tab, select 'Split checks' under the 'Financial' group bar, and assign the access level to the employee.

In accordance of the PCI-DSS, you can show the first name and last name of the credit card assigned to the seat. Any credit card data saved locally purges after the check closes.

## Configuring the ability to save different cards to the same tab

Configuring the ability to save different cards to the same tab requires you to (1) Configure pivot seating; (2) Configure a store to name a tab using a payment card; and (3) Configure a button using the Rename Tabs and Tables function.

#### To configure pivot seating:

- 1. Select Maintenance > Labor > Jobcodes.
- Select a jobcode, such as 'Bartender,' from the dropdown list.

3. Select the Order Entry tab.

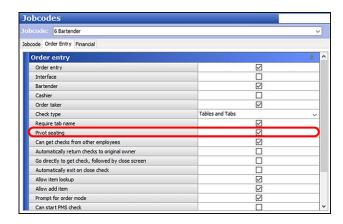

- 4. Select Pivot seating to activate the pivot seating option.
- 5. Click Save.
- **6.** Repeat this **procedure** for each job code that requires pivot seating.
- 7. Exit the **Jobcodes** function.
- **8.** Continue to the **next procedure**.

## To configure a store to name a tab using a payment card:

- 1. Select Maintenance > Business > Store.
- Select the Store Settings tab.
- Select the Order Entry group located at the bottom of the screen.

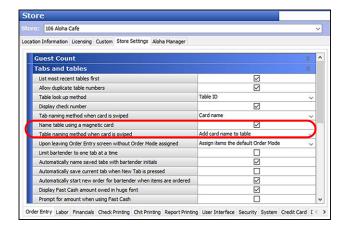

4. Under the 'Tabs and tables' group bar, select Name table using a magnetic card to allow you to name a

- table using either the cardholder name or card number when you capture the credit card information.
- Select Add card name to table from the 'Name table using a magnetic card' drop-down list.
- 6. Click Save and exit the Store function.
- 7. Continue to the next procedure.

## To add a Rename Tabs and Tables button function to an order entry panel:

- Select Maintenance > Screen Designer > Table
   Service Screen Designer.
- Select Panel > Open Panel and select an order entry panel to edit. The panel appears in a fixed position at the bottom of the screen.
- 3. Select Panel > New Button.
- **4.** Under the 'Function' group bar, select **Rename Tabs** and **Tables** from the 'Action' drop-down list.

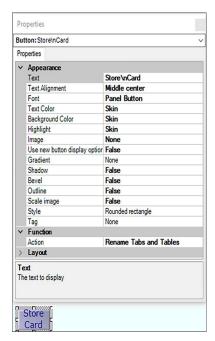

- **5.** Under the 'Appearance' group bar, type a **name** for the button, such as 'Store Card.'
- Configure the remaining options as you would for any other button
- 7. Select Panel > Save Panel and exit Table Service Screen Designer.

### Saving different cards to the same tab

Scenario: Two guests arrive at the bar. One guest offers to pay for a round of drinks, and Seat 1. You start a tab, and two seats. After the guest who pays for the round of drinks and Seat 1 leaves, one more guest arrives at the bar.

- 1. Log in to the **FOH**. The order entry screen appears.
- 2. The first guest offers a payment card.

Using a PIN pad, slide, dip, or tap the card. The payment card names the tab and saves the credit card information.

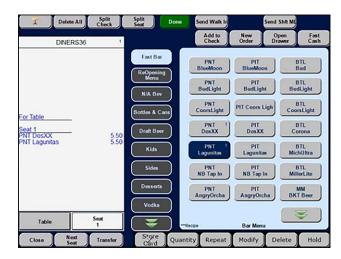

- 4. Add menu items for the first guest to 'Seat 1.'
- **5.** (Optional) Touch **Store Card** to rename the tab. The Rename Tab screen appears.

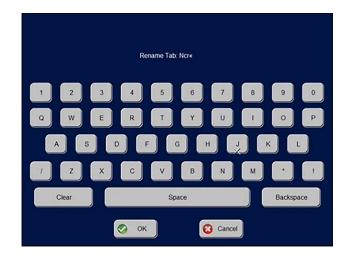

- Using the alphanumeric keypad, rename the tab and touch OK.
- 7. Touch **Next Seat**. A new seat appears.

**8.** With the new seat active, add **menu items** for the second guest in 'Seat 2.'

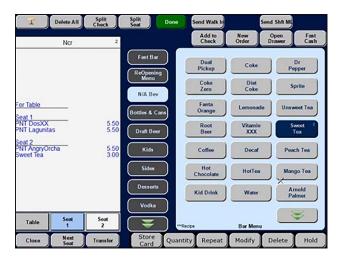

- **9.** The second guest offers a payment card.
- **10.** Touch **Store Card** again. The 'Select target for saved card' screen appears. T

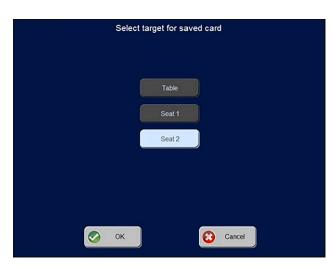

**11.** Touch the **seat number** for which to save the card, and touch **OK**. The 'Swipe card to assign to a seat' screen appears.

**12.** Using a PIN pad, slide, dip, or tap the **card**. The screen dismisses after the card is captured.T

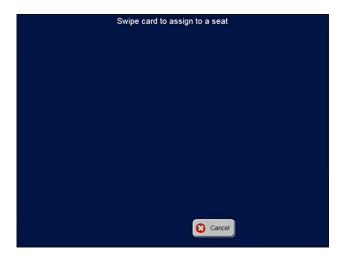

- 13. Repeat steps 9 through 12 for any additional guests.
- **14.** From the order entry screen, touch **Done** or an **order** mode to send to the kitchen.

#### Tendering and closing separate seats

If all guests want to pay for their own meals, use the Split Checks feature. You cannot close seats individually, so you must make separate checks.

- 1. Log in to the **FOH**, select the **check**, and navigate to the Close screen. The Tenders display by default.
- 2. Touch Split Checks.

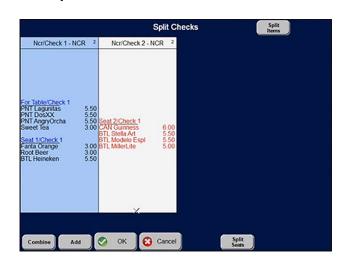

3. Touch Add.

**4.** Touch the **menu items** the second guest ordered from Check 1 and touch inside Check 2. The menu items move to Check 2.

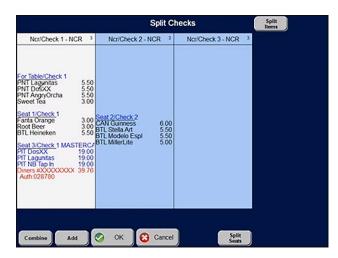

5. Touch Add.

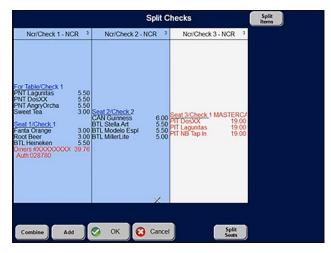

- **6.** Touch the **menu items** ordered by the third guest in Check 1 and touch inside Check 3. The menu items move to Check 3.
- **7.** Touch **OK** to dismiss the Split Checks screen and the Tender screen appears.

**8.** Select the **appropriate check** to tender. The Saved Card button appears in the Tenders screen, if a payment card is saved to a seat.

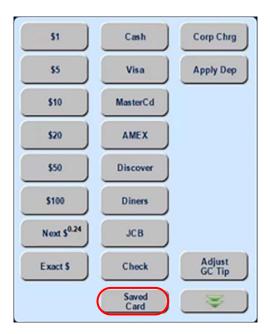

9. Touch Saved Card. A confirmation screen appears.

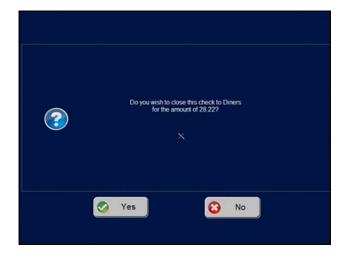

- 10. Touch Yes.
- **11.** Touch **Close** to close the appropriate check.
- **12.** Repeat **steps 10 through 12** until you close all separate checks. The Close button appears.
- **13.** Touch **Close** to close the check.

### **Troubleshooting**

If a guest produces an expired credit card during the capturing of the credit card information, the following error appears:

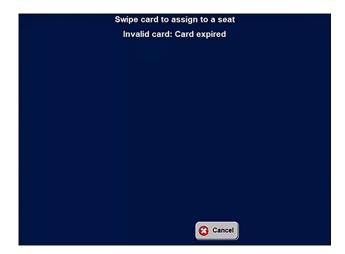

Touch Cancel to dismiss.

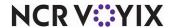